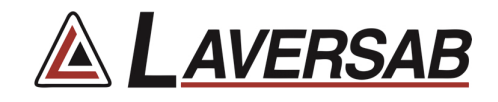

# ARTS 7000 Firmware Update Procedure

This procedure identifies the specific steps required to update the Firmware in the ARTS 7000.

#### **Warnings:**

**Failure to follow this procedure accurately may result in failure or damage to the ARTS 7000. The ARTS must be powered throughout the update using a reliable AC power source. The USB drive should not be removed from the ARTS 7000 during the update procedure.** 

#### **Items required:**

- ARTS 7000 Test System
- AC Power cable for ARTS 7000
- ARTS 7000 iPad controller
- USB memory stick minimum 16GB (cleanly formatted to FAT32 file system)

# **ARTS 7000 Update Procedure**

# **1. Software update preparation**

- a. Download the update file from the Laversab website or from the email sent to you from Laversab.
- **b.** If the file is a '.zip' extension, you will need to unzip the file. Typically the file will be named 'update.zip' and may contain one or more files inside the update folder, including **'arts\_v[X].fw'.**
- c. Format a USB memory stick using the FAT32 file system.
- d. Move the unzipped **update** folder to the USB memory stick. Ensure the folder is named **update** all lower case.

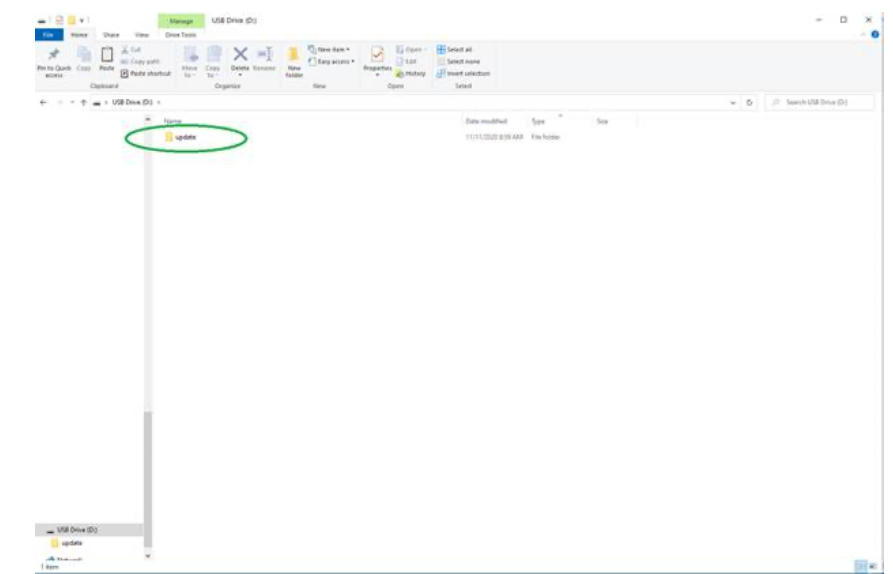

e. Safely remove the USB drive from your computer.

Note: Please review the online video here to see an example of preparing the USB memory stick.

#### **2. Power ON the ARTS 7000 (if necessary)**

Connect the ARTS 7000 to an AC power outlet. Select AC power on the top panel of the ARTS 7000 and switch ON the ARTS 7000.

# 3. **Power ON and set up the iPad Controller (if necessary)**.

It is recommended to close all open applications on the iPad. On the iPad main menu:

- a. Select **Settings.**
- b. Open the **Wi-Fi**.
- c. Select the network **ARTS-XXXXX** (where XXXXX is the serial number of the ARTS 7000 test set). Note: the ARTS-XXXXX WiFi may take a few minutes before it is available.
- d. If a Password is required, please use **laversab**
- e. Return to the main page of the iPad.

#### **4. Run the ARTS 7000 Application**

- a. Open the ARTS 7000 Application.
- b. Press **Connect**.
- c. The connection status is shown identifying the serial number of the ARTS 7000 and the modules installed.
- d. Press **Confirm** and then **Next.** The main menu of the ARTS 7000 application is now shown.
- e. Enter the **Utilities** Menu and press **Software.**

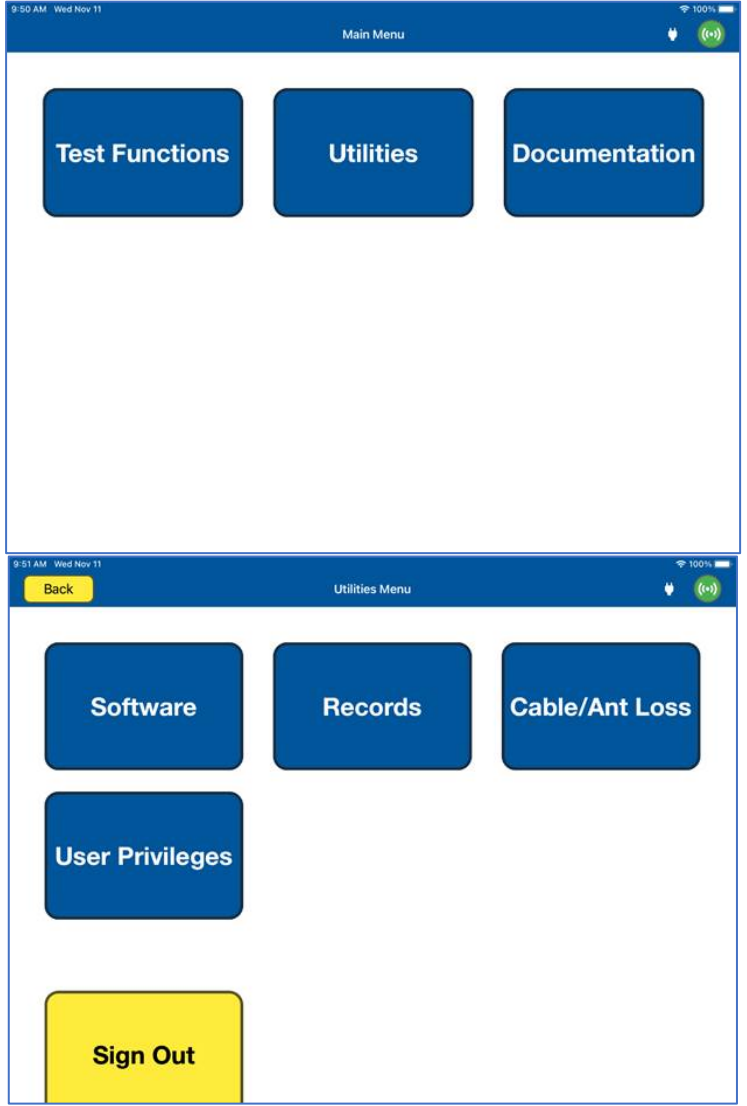

f. The iPad now displays the **ARTS Versions** screen and displays the current software build of the ARTS 7000. This may take a few moments. (It is recommended to take a screen shot of this page to keep a record of the current software build state. The process for taking screen shots on different iPads varies please refer to your model).

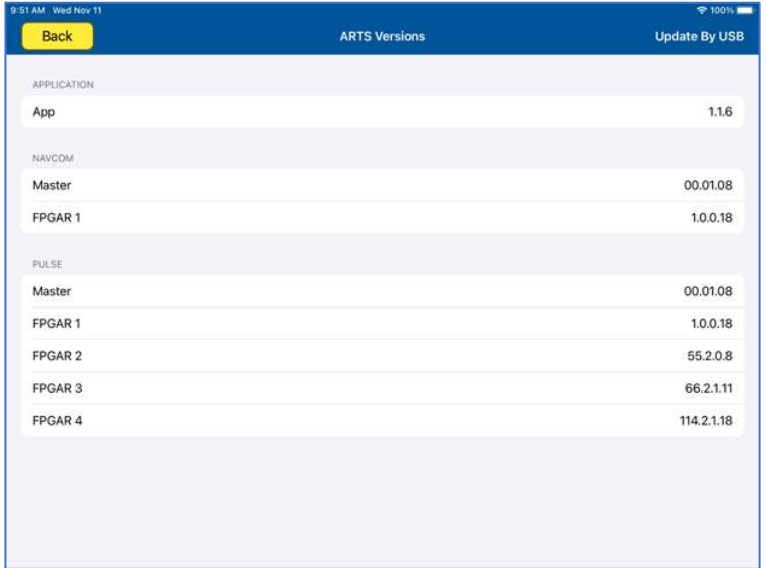

#### **5. Update procedure**

*IMPORTANT: We highly recommend that the unit is connected to AC power and battery, it must be ON throughout the entire process. A failure while updating can cause a programming corruption that could damage the unit. The USB must be connected during the process and must not be removed at any time until the update is complete.*

a. Plug the USB memory stick prepared earlier into the USB slot on the top left of the Nav Com Module. Then press **Update By USB** in the iPad app.

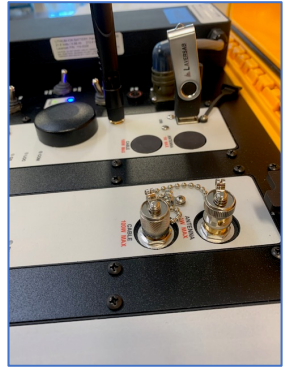

b. The iPad will now show the following screen:

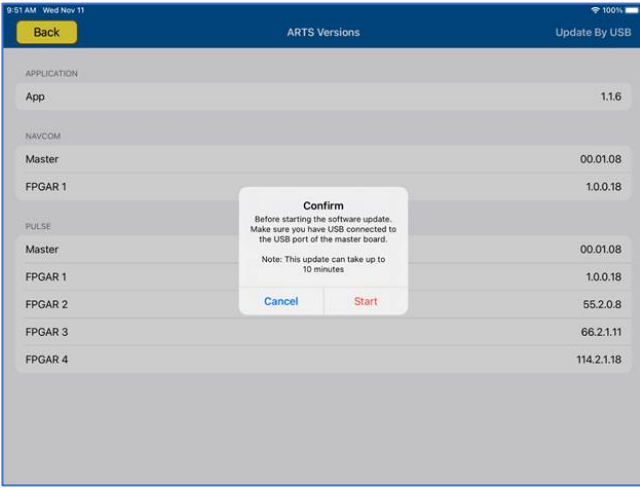

c. Press **Start** to begin the Software upload. Please note: this process can take up to 10 minutes.

d. During the upload the iPad screen will show the following updating screen and progress screen:

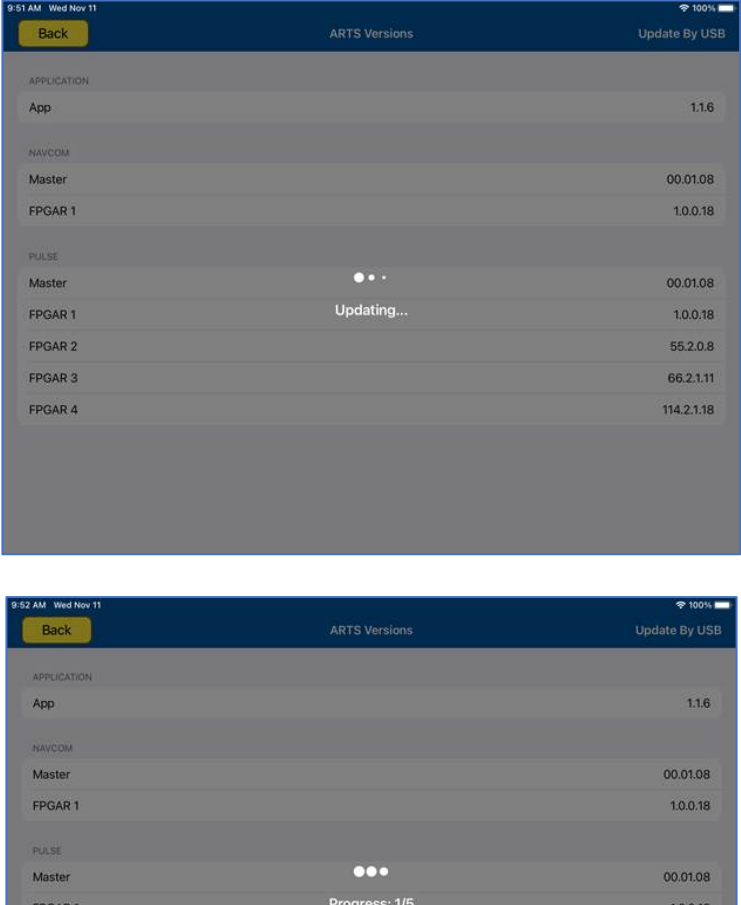

FPGAR 2

FPGAR 3

FPGAR 4

e. When the upload is complete the iPad will show the updated software on the following screen. Note: the picture is for illustration only, the versions will be different to those shown.

55.2.0.8

66.2.1.11

114.2.1.18

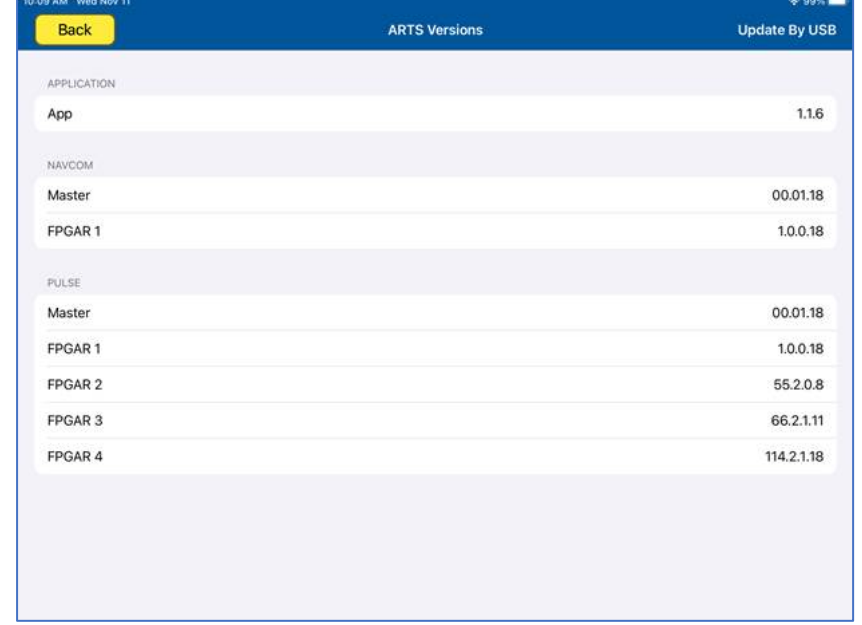

f. It is recommended to take another screen shot of the ARTS versions page to confirm the update and keep a record of the software installed.

# **6. Shut down procedure**

- a. To finalize the update press **Back** to return to the Utilities menu and **Back** to return to the Main meu.
- b. Close the iPad ARTS 7000 application.
- c. Power down the ARTS 7000.
- d. Remove the USB drive from the USB slot on the Nav/Com Module.
- e. The ARTS 7000 system can now be used as normal.